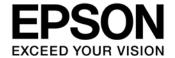

# **GNU17V3 Setup Guide**

#### Evaluation board/kit and Development tool important notice

- 1. This evaluation board/kit or development tool is designed for use for engineering evaluation, demonstration, or development purposes only. Do not use it for other purposes. It is not intended to meet the requirements of design for finished products.
- 2. This evaluation board/kit or development tool is intended for use by an electronics engineer and is not a consumer product. The user should use it properly and in a safe manner. Seiko Epson dose not assume any responsibility or liability of any kind of damage and/or fire coursed by the use of it. The user should cease to use it when any abnormal issue occurs even during proper and safe use.
- 3. The part used for this evaluation board/kit or development tool may be changed without any notice.

#### **NOTICE**

No part of this material may be reproduced or duplicated in any form or by any means without the written permission of Seiko Epson. Seiko Epson reserves the right to make changes to this material without notice. Seiko Epson does not assume any liability of any kind arising out of any inaccuracies contained in this material or due to its application or use in any product or circuit and, further, there is no representation that this material is applicable to products requiring high level reliability, such as, medical products. Moreover, no license to any intellectual property rights is granted by implication or otherwise, and there is no representation or warranty that anything made in accordance with this material will be free from any patent or copyright infringement of a third party. When exporting the products or technology described in this material, you should comply with the applicable export control laws and regulations and follow the procedures required by such laws and regulations. You are requested not to use, to resell, to export and/or to otherwise dispose of the products (and any technical information furnished, if any) for the development and/or manufacture of weapon of mass destruction or for other military purposes.

All brands or product names mentioned herein are trademarks and/or registered trademarks of their respective companies.

©SEIKO EPSON CORPORATION 2018, All rights reserved.

# **Table of Contents**

| 1. | Int | troduction                                                       | 1    |
|----|-----|------------------------------------------------------------------|------|
| 2. | Ου  | ıtline of Software Tools                                         | 2    |
| 3. | W   | orking Environment                                               | 3    |
| 4. | Ins | stallation Method of C Compiler Package (GNU17V3)                | 4    |
| 4. |     | Searching [EPSON semiconductors] via the Internet                |      |
| 4. | .2  | Accessing to the Epson semiconductor Web Site                    | 4    |
| 4. | .3  | Accessing to the Microcontrollers Web Page                       | 4    |
| 4. | .4  | Accessing to the 16bit Web Page                                  | 5    |
| 4. | .5  | Accessing ti the Software Development Tool Web Page              | 5    |
| 4. | .6  | Downloading GNU17                                                | 6    |
| 4. | .7  | Completing the Download of GNU17V3                               | 6    |
| 4. | .8  | Unzipping GNU17V3 Downloaded Files                               | 7    |
| 4. | .9  | Choosing Files from Folder That the File is Unzipped             | 7    |
| 4. | .10 | Setup GNU17V3                                                    | 8    |
| 4. | .11 | Completing Installatoin of GNU17V3                               | 8    |
| 5. | Im  | porting sample projects                                          | 9    |
| 5. | .1  | Repeat the procedure 4.1 - 4.4.                                  | 9    |
| 5. | .2  | Accessing to Application Note / Sample Program                   | 9    |
| 5. | .3  | Selecting an appropriate sample project.                         | .10  |
| 5. | .4  | Reading and Confirming the [End User Software License Agreement] | .10  |
| 5. | .5  | Downliading the Sample Project                                   | . 11 |
| 5. | .6  | Choosing a folder That the Zip File is Unzipped                  | . 11 |
| 5. | .7  | Unzipping the Zip File                                           | . 11 |
| 5. | .8  | Completing the Download of Sample Projects                       | .12  |
| 5. | .9  | Starting GNU17V3                                                 | .12  |
| 5. | .10 | Selecting a Workspace                                            |      |
| 5. | .11 | Completing Starting up GNU17V3                                   | .13  |
| 5. | .12 | Starting Importing a Sample Project                              | .14  |
| 5. | .13 | Selecting an Import Source                                       | .14  |
| 5. | .14 | Selecting a Sample Project to Import                             | .15  |
| 5. | .15 | Completing Importing the Sample Projects                         |      |
| 5. | .16 | Note: How to Delete Imported Sample Projects                     | .17  |
| 6. | Bu  | ilding Projects                                                  | .18  |
| 6. | .1  | Checking If Import of the Sample Project is Completed            | .18  |
| 6. | .2  | Selecting the Target CPU                                         | .18  |
| 6. | .3  | Selecting [Build Project] under [Project] Tab                    | .19  |
| 6. | .4  | Starting Building Projects                                       |      |
| 6. | .5  | Completing Building Projects                                     | .20  |

| 7. Conn  | . Connecting the Emulator, and the Evaluation Board               |    |  |  |  |
|----------|-------------------------------------------------------------------|----|--|--|--|
| 7.1 In   | the Case of ICDminiV3                                             | 21 |  |  |  |
| 7.1.1    | Installation of USB Driver for ICDminiV3                          | 21 |  |  |  |
| 7.1.2    | Selecting [Hardware and Sound] under [Control Panel]              | 21 |  |  |  |
| 7.1.3    | Selecting [Device Manager]                                        |    |  |  |  |
| 7.1.4    | Checking if USB Driver for ICDminiV3 is Installed                 | 22 |  |  |  |
| 7.1.5    | Updating the Driver                                               |    |  |  |  |
| 7.1.6    | Completing the Installation of ICDminiv3                          |    |  |  |  |
| 7.1.7    | How to Connect Evaluation Boards with the Emulator                |    |  |  |  |
| 7.1.8    | Connecting the Emulator and the Evaluation Board with PC          | 25 |  |  |  |
| 7.2 In   | the Case of ICDminiV2                                             |    |  |  |  |
| 7.2.1    | Installation of USB Driver for ICDminiV2                          | 25 |  |  |  |
| 7.2.2    | Selecting [Hardware and Sound] under [Control Panel]              | 26 |  |  |  |
| 7.2.3    | Selecting [Device Manager]                                        |    |  |  |  |
| 7.2.4    | Checking if USB Driver for ICDminiV2 is Installed                 | 27 |  |  |  |
| 7.2.5    | Updating the Driver                                               | 27 |  |  |  |
| 7.2.6    | Completing the Installation of ICDminiv2                          |    |  |  |  |
| 7.2.7    | How to Connect Evaluation Boards with the Emulator                |    |  |  |  |
| 7.2.8    | Connecting the Emulator and the Evaluation Board with PC          | 29 |  |  |  |
| 8. Execu | ıting the Program                                                 | 30 |  |  |  |
| 8.1 Se   | lecting [Run] > [Debug Configurations]                            | 30 |  |  |  |
| 8.2 CI   | noosing the Sample Project That is Supposed to Execute            | 30 |  |  |  |
| 8.3 St   | arting Debugging                                                  | 31 |  |  |  |
| 8.4 CI   | noosing [Yes] on [Confirm Perspective Switch] Window              | 31 |  |  |  |
| 8.5 Cl   | necking Errors before Executing the Sample Project                | 32 |  |  |  |
| 8.6 Cl   | icking on [Resume]                                                | 32 |  |  |  |
| 8.7 Ex   | ecuting Sample Project                                            | 33 |  |  |  |
|          | splanation of [Suspend], [Terminate], [Reset], and [Reset Target] |    |  |  |  |
|          | History                                                           |    |  |  |  |
|          | v                                                                 |    |  |  |  |

#### 1. Introduction

The purpose of this document is to setup *Seiko Epson 16bit Microcontroller S1C17 Family* development environments easily.

This setup guide explains how to install the C compiler package, which is *GNU17V3*, import sample projects, build the projects, connect an emulator and an evaluation board, and execute the program.

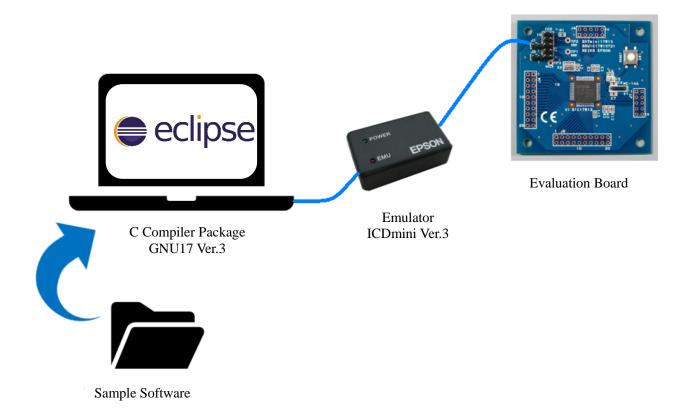

# 2. Outline of Software Tools

|   | Word                                                               | Explanation                                                                                    |
|---|--------------------------------------------------------------------|------------------------------------------------------------------------------------------------|
| • | S1C17Family                                                        | Seiko Epson 16-bit Microcontroller Family                                                      |
| • | GNU17V3 IDE                                                        | Development Environment structured by S1C17 Family C Compiler package for program development. |
| • | ICDmini Ver.2<br>(S5U1C17001H2)<br>ICDmini Ver.3<br>(S5U1C17001H3) | Hardware Tool (Emulator) for S1C17 Family software development.                                |
| • | Evaluation Board                                                   | S1C17 Family Evaluation Board.  In this Setup Guide, S5U1C17W13T (SVTmini17W13) is used.       |
| • | Sample Project V3                                                  | S1C17Family Sample Project for GNU17V3.                                                        |

# 3. Working Environment

To use the S1C17 Family C Compiler Package, the following conditions are necessary:

- Personal Computer (Windows 10 is the OS which is used in this setup guide)
  - ◆ To download S1C17Family C compiler package (*GNU17V3*.)
  - ◆ To download sample projects.
- ➤ Emulator S5U1C17001H3 (this is called as "ICDminiV3" from now on.)

or

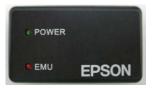

S5U1C17001H2 (this is called as "ICDminiV2" from now on.)

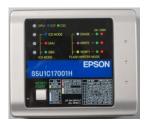

➤ Evaluation board for S1C17Family

(S5U1C17W13T is used in this setup guide (this is called as "SVTmini17W13" from now on)

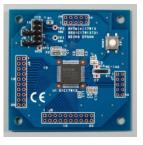

# 4. The procedure to install C compiler package (GNU17V3)

4.1 Please search [EPSON semiconductors] via the internet.

(URL: https://global.epson.com/products\_and\_drivers/semicon/)

EPSON semiconductors

#### 4.2 Please access to the Epson semiconductors web site.

#### Semiconductors - Epson Corporate

https://global.epson.com/products\_and\_drivers/semicon •

As the semiconductor division of 'worldwide watch maker SEIKO', **Epson** semiconductor business has expanded into LCD Drivers, ASICs and MCUs from IC for Watches. These businesses are all based on **Epson**'s energy-saving ...

#### 4.3 Please click on [Microcontrollers].

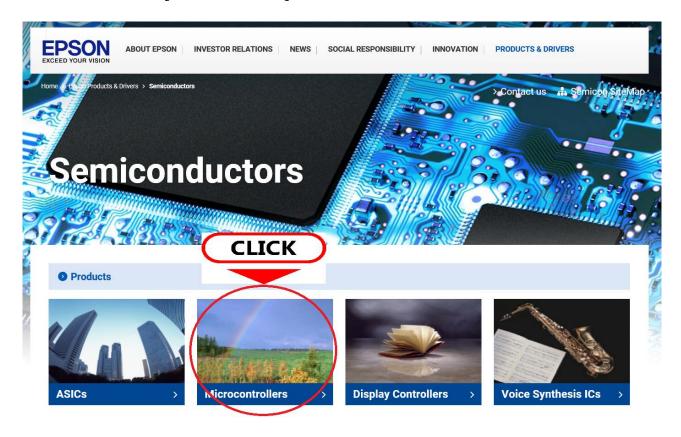

#### 4.4 Please click on [16bit] tab.

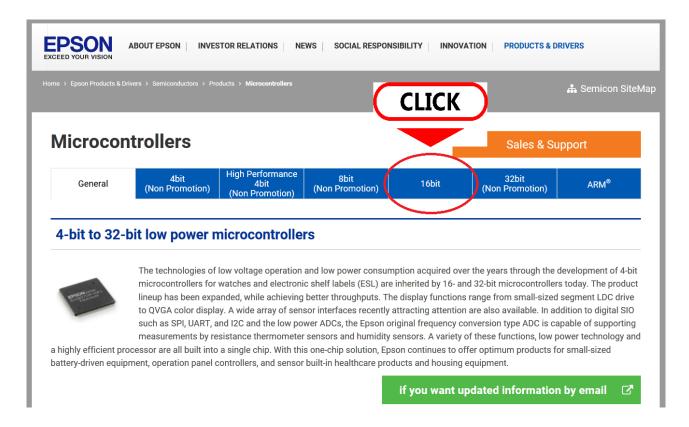

#### 4.5 Please click on [Software Development Tool]

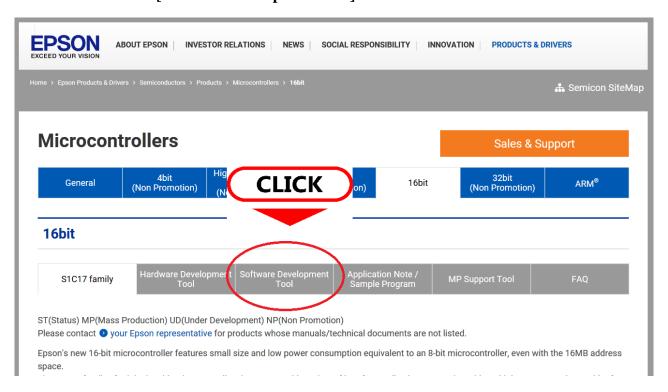

#### 4.6 Please download and save [GNU17 Ver3.1.2 Full version].

(It takes a couple minutes to download.)

#### 16bit

| S1C17 family | Hardware Development<br>Tool | Software Development<br>Tool | Application Note /<br>Sample Program | MP Support Tool | FAQ |
|--------------|------------------------------|------------------------------|--------------------------------------|-----------------|-----|
|--------------|------------------------------|------------------------------|--------------------------------------|-----------------|-----|

#### **Software Development Tool**

GNU17 IDE

| Items                 | GNU17<br>Ver.2.4.0<br>Full version              | GNU17<br>Ver.3.1.2<br>Full version               |  |
|-----------------------|-------------------------------------------------|--------------------------------------------------|--|
| Package               | 2015/12/25 (158MB)  * Need to update USB Driver | 2018/1/19 (282MB)                                |  |
| Eclipse (IDE)         | Ver.3.4.0                                       | Ver.4.0.2                                        |  |
| Langage               | English/Japanese                                | English<br>(multilingualization by Plug-ins)     |  |
| Supported gcc options | -00, -01,<br>-03(performance)                   | -00, -01, -02,<br>-03(performance),<br>-0s(size) |  |
| Build speed           | Normal                                          | Fast                                             |  |

4.7 When the download is completed, please click on [Open Files.] When the security window shows up, please click on [Accept.]

4.8 Since the downloaded GNU17 is a zip file, it must be unzipped. Please select an appropriate folder to unzip, and unzip the zip file. (In this guide, the file is unzipped to the folder [Downloads].)

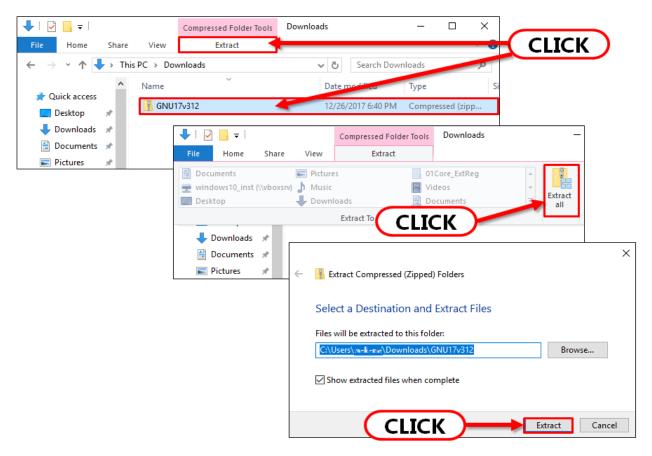

4.9 Please Double-Click on [setup.exe] to start setting up.

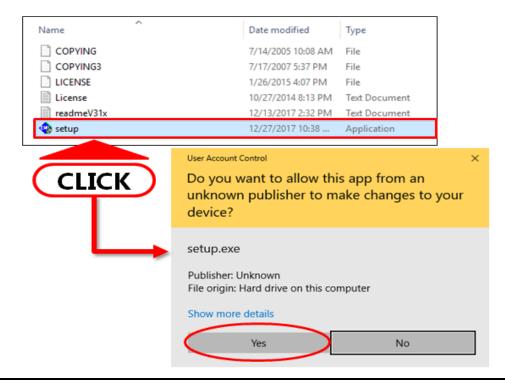

#### 4.10 Please continue setting up.

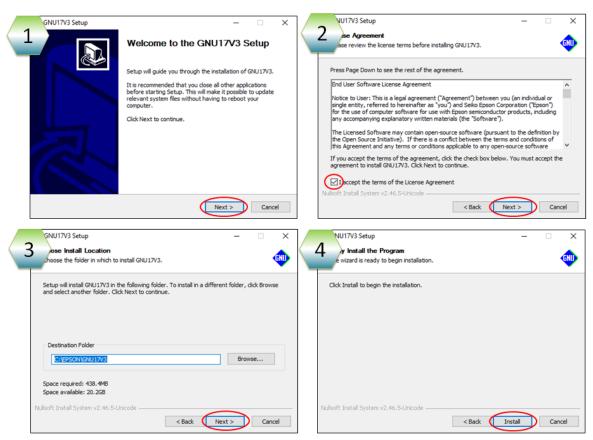

#### 4.11 Installation is completed (Please read the Readme document, and close it.)

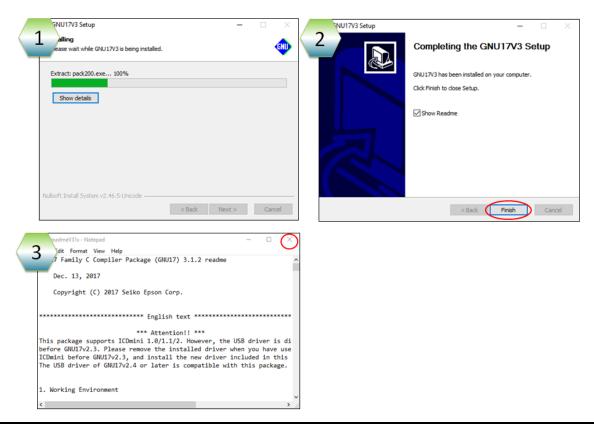

## 5. Importing sample projects

5.1 Please repeat the procedure 4.1 - 4.4.

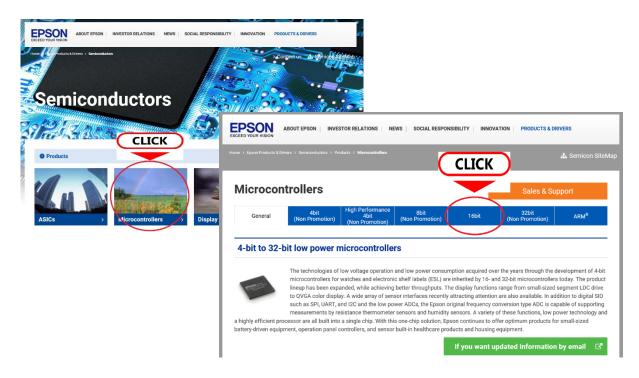

5.2 Please click on [Application Note / Sample Program].

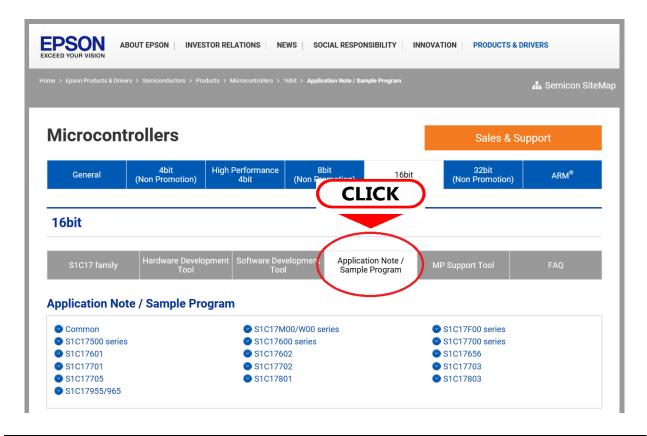

#### 5.3 Please select an appropriate sample project.

Please select a Basic sample program pack (G3) that corresponds the evaluation board. In this setup guide, under [Product: S1C17M00/W00 series,] Basic sample program pack (G3) [S1C17W12/W13] is

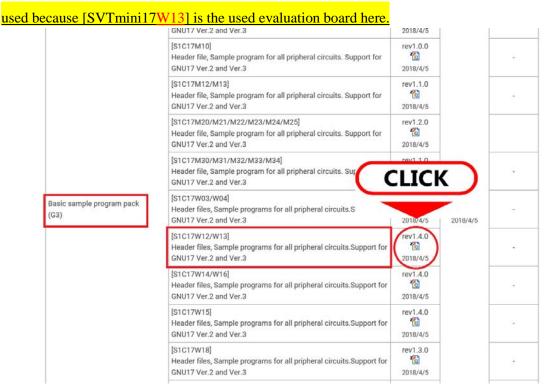

#### 5.4 Please read [End User Software License Agreement], and click on [Agree] to continue.

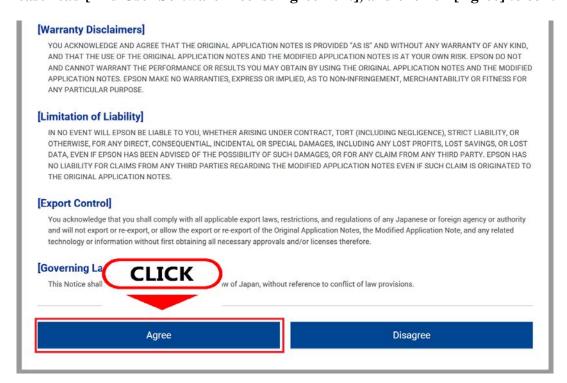

- 5.5 Please download and save the file.
- 5.6 Please check if a zip file is successfully downloaded under [PC] > [Downloads], open it with a Double-Click, and select the zip file with a Single-Click.

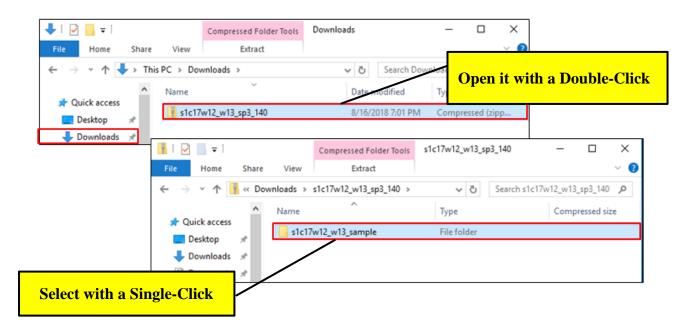

5.7 Please select an appropriate zip file, choose a folder to unzip, and unzip the file.

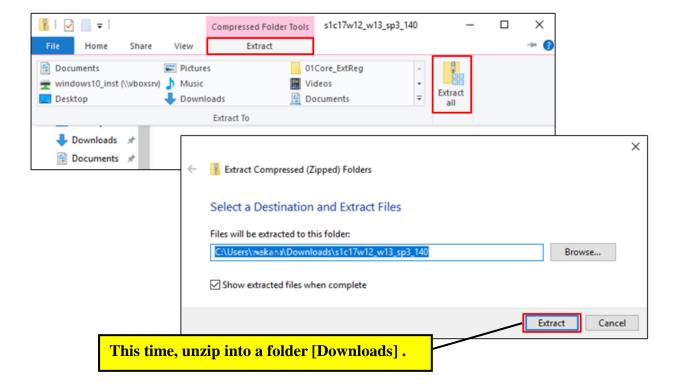

5.8 Please check if there is an unzipped sample program in the selected folder. This is the end of the download of sample projects.

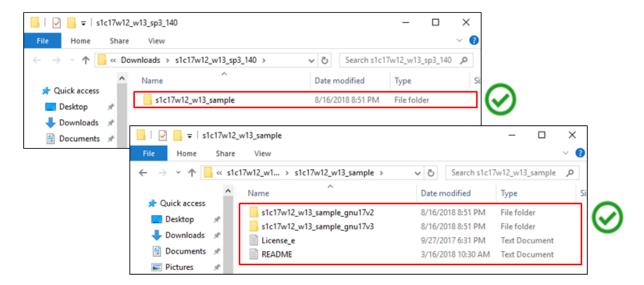

5.9 To start GNU17, please start from Windows Startup Menu, and continue in order of [EPSON MCU] > [GNU17V3 IDE].

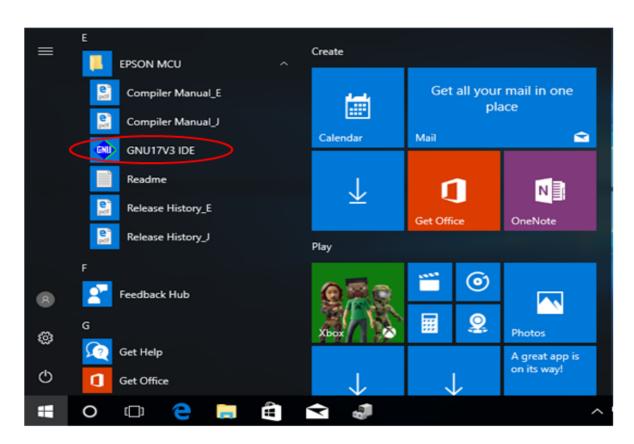

#### 5.10 Please select a Workspace.

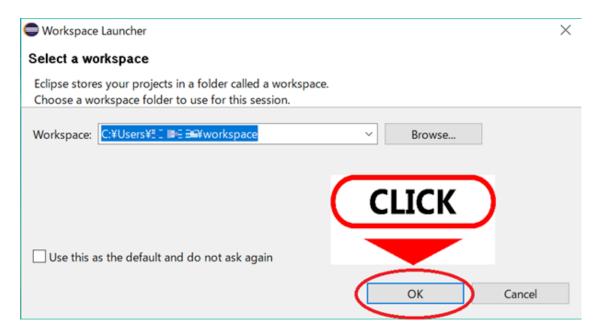

5.11 After a while, GNU17 is started. Please click on [Workbench] to close the Welcome window (the welcome window shows up only the initial startup.)

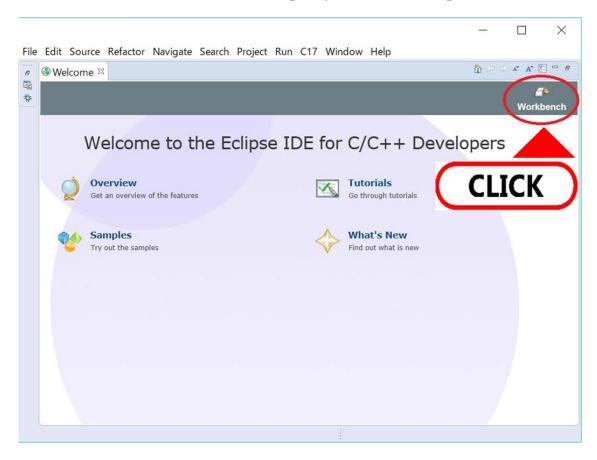

#### 5.12 Please click on [File] at the upper left corner, and select [Import].

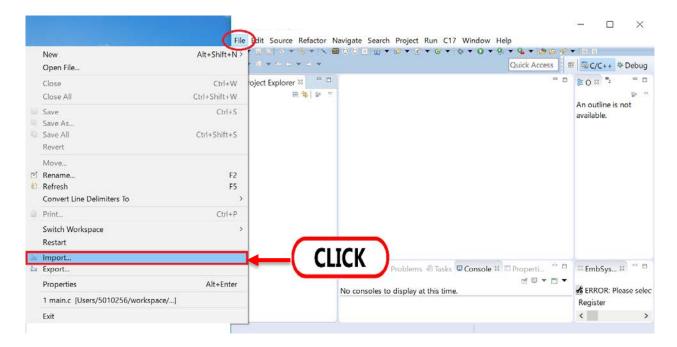

#### 5.13 Please select [Existing Projects into Workspace] under [General], and click [Next>].

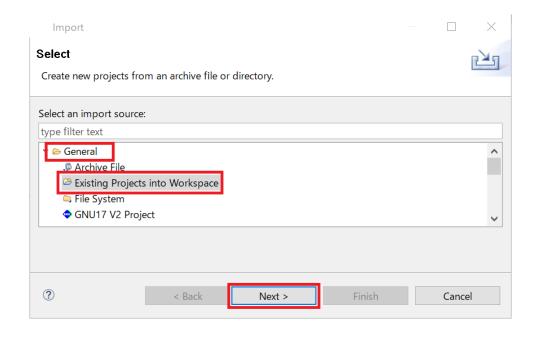

5.14 To select root directory, please click on [Browse...], and select a sample project for GNU17V3 from the folder which is checked on step <u>5.8.</u>

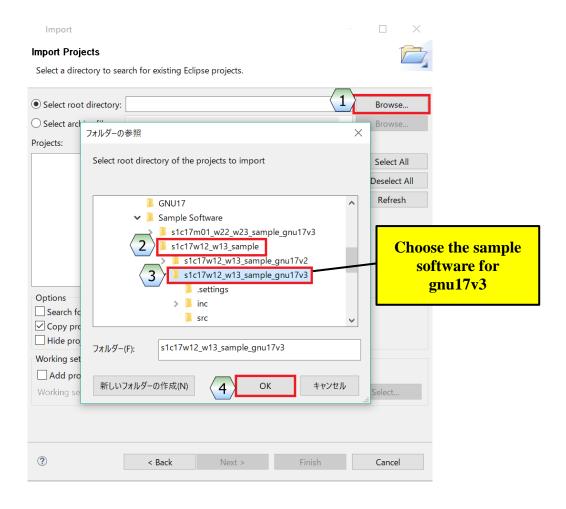

5.15 Please check the [Copy projects into workspace] check box, and click on [Finish]. This is the end of importing sample projects.

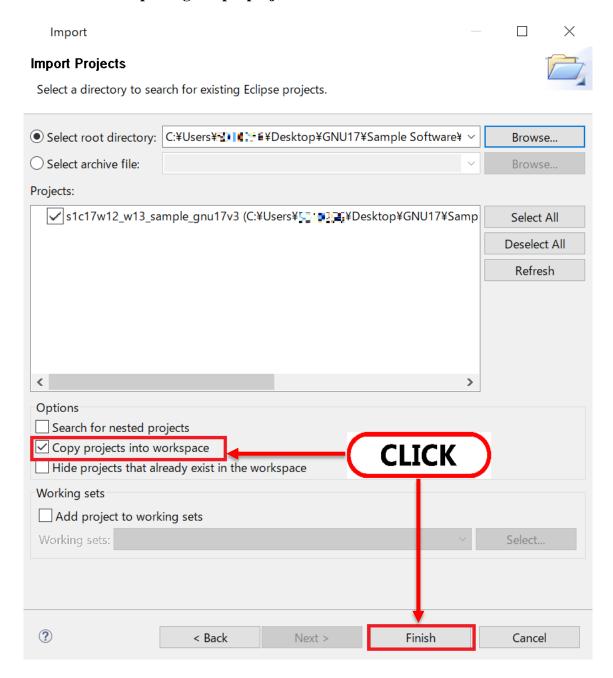

#### 5.16 Note: How to Delete the Imported Sample Projects

Please click on [Delete] under [Edit] tab which is located on the upper left corner. After [Delete Resources] window shows up, please check the [Delete project contain on disk (cannot be undone)] check box. If it is deleted without checked, please delete the file under workspace which is chosen at <u>5.10</u>.

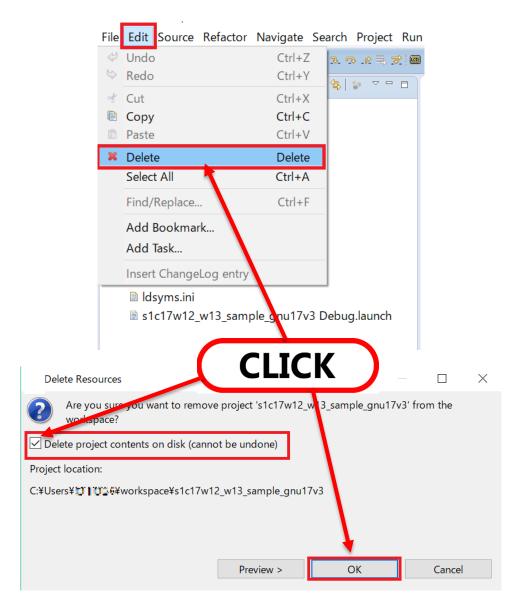

### 6. Building Projects

6.1 Please check if there is the sample project file on a Project Explorer window, and open it with a Double-Click.

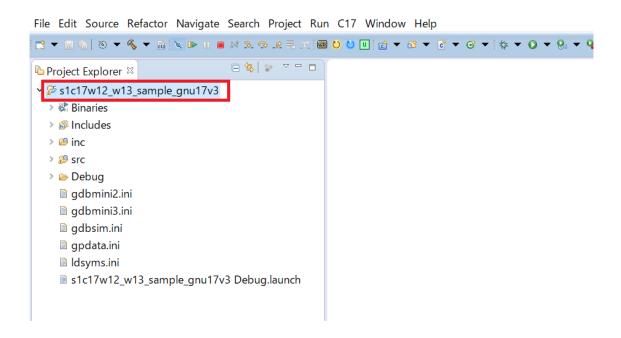

6.2 Please open in the order of [Project] > [Properties] > [GNU17 Setting], and check if Target CPU is selected correctly. (Target CPU is related to the evaluation board.)

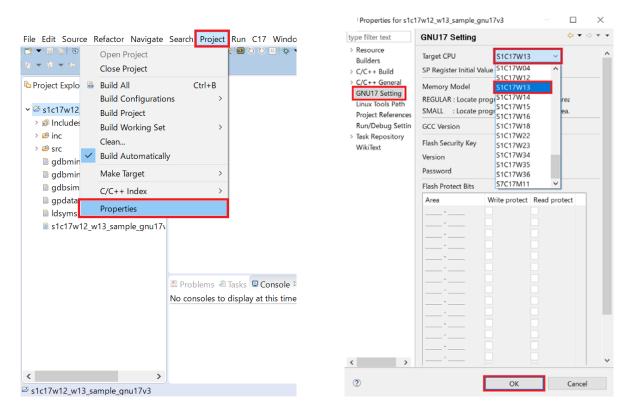

#### 6.3 Please click on [Build Project] under [Project].

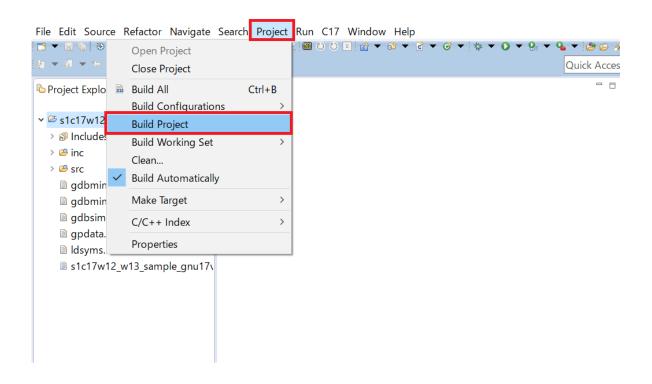

#### 6.4 Building project is being started.

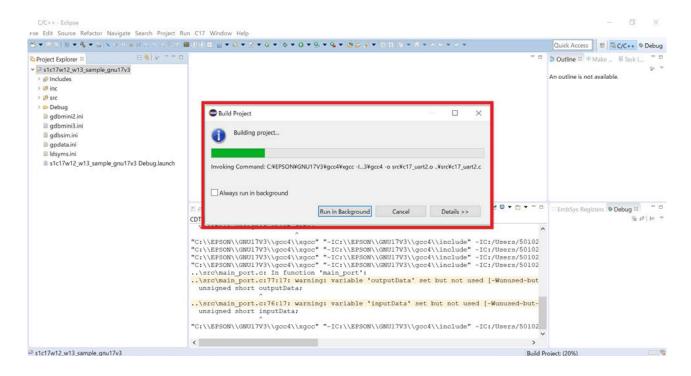

6.5 Please open the [Console] tab which is located on under the middle window, and see [Build Finished] message. In addition, please open [Problems] tab and check if there is no error.

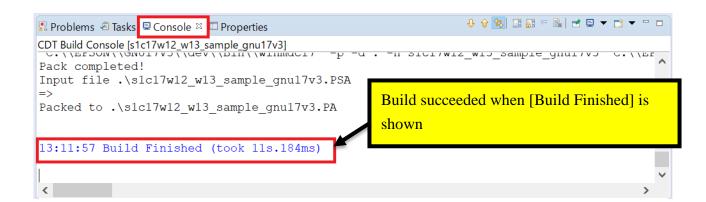

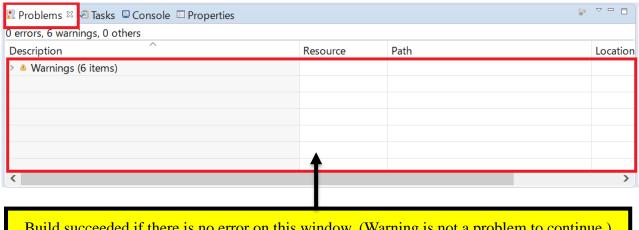

## 7. Connecting the Emulator, and the Evaluation Board.

#### 7.1 In the case of ICDminiV3

7.1.1 Moving on to install an USB driver for ICDminiV3 on the PC. Please connect only ICDminiV3 with PC, and check if green LED turns on. (It turns on after it blinks a couple of times.)

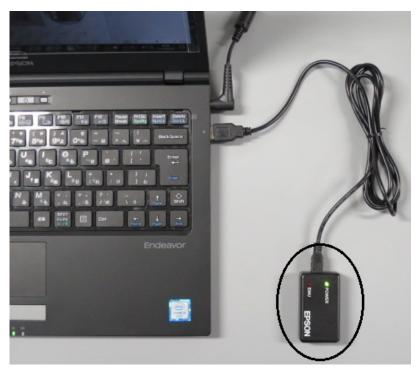

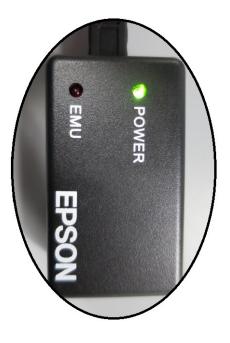

7.1.2 Please open [Control Panel] under Windows Menu, and click on [Hardware and Sound].

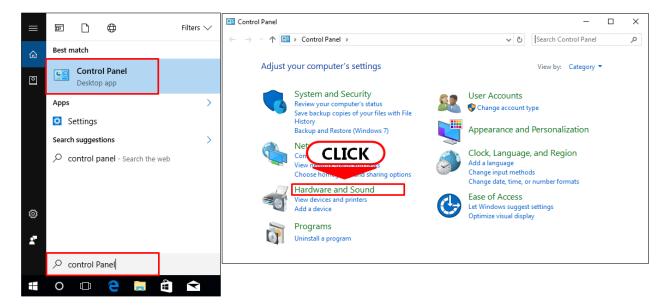

#### 7. Connecting the Emulator, and the Evaluation Board.

#### 7.1.3 Please click on [Device Manager].

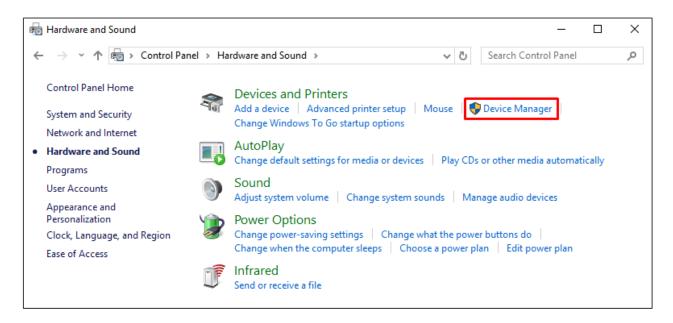

#### 7.1.4 Please check if USB Driver for ICDminiV3 is installed.

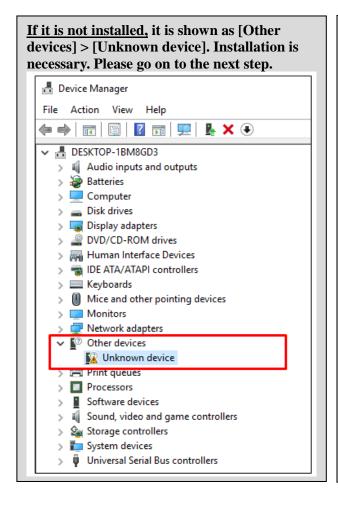

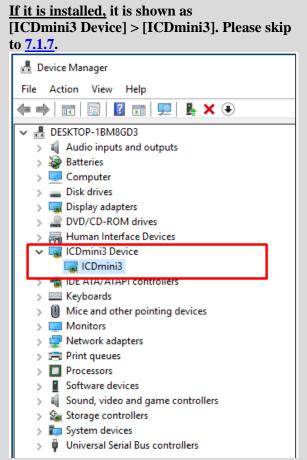

7.1.5 Please Right-Click on [Unknown devices], and renew the driver. "How do you want to search for drivers?" choose [Browse my computer for driver software]

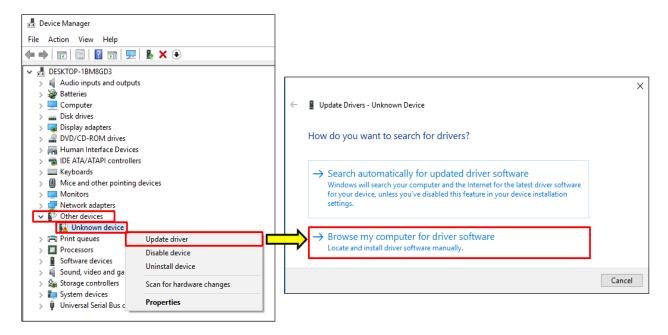

7.1.6 From Browse, please choose [C:] > [EPSON] > [GNU17V3] > [utility] > [drv\_usb] > [Mini3Driver]. The installation of ICDminiV3 is completed. Please disconnect the USB.

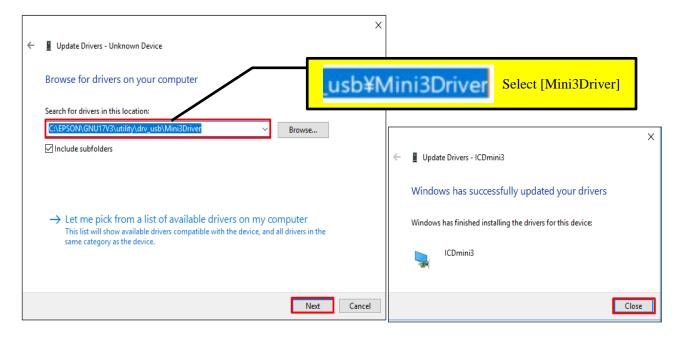

- 7. Connecting the Emulator, and the Evaluation Board.
- 7.1.7 Please connect the emulator with the evaluation board. (In this setup guide, SVTmini17W13 is used. For the other evaluation boards connection, please refer to [EPSON HP] > [Semiconductors] > [Microcontroller] > [16bit] > [Hardware Development Tool] on the internet.)

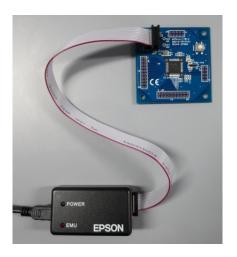

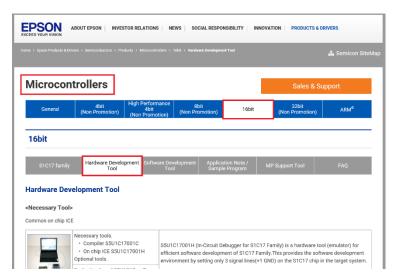

#### How to connect

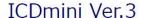

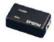

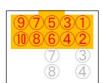

Orange terminations are only used for ICDminiV3

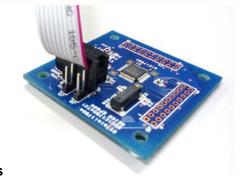

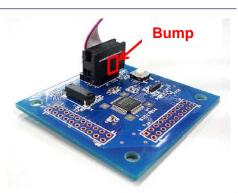

7.1.8 Please connect the emulator and the evaluation board with the PC. Check if both green and red LEDs are on. If those do not turn on, please check the connection.

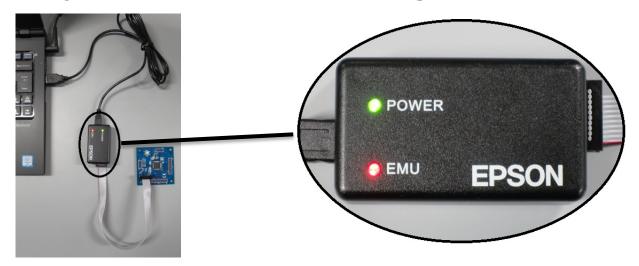

#### 7.2 In the case of ICDminiV2

7.2.1 Moving on to install an USB driver for ICDminiV2 on the PC. Please turn off the all DIP switches, and connect it with PC. Please check if LED is on in the order of Blue, Blue, and Red. (If Blue, Blue, Red, and Green LEDs turn on, installation has already done. Please skip to 7.2.7.)

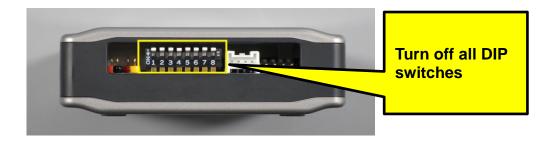

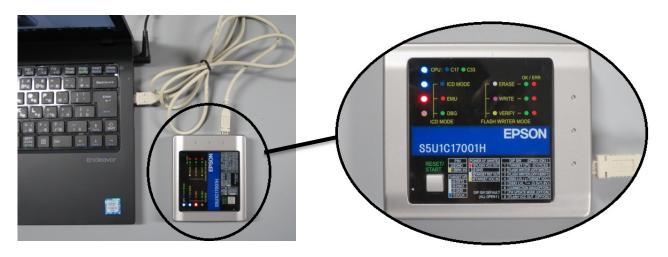

#### 7. Connecting the Emulator, and the Evaluation Board.

# 7.2.2 Please open [Control Panel] under Windows Menu, and click on [Hardware and Sound].

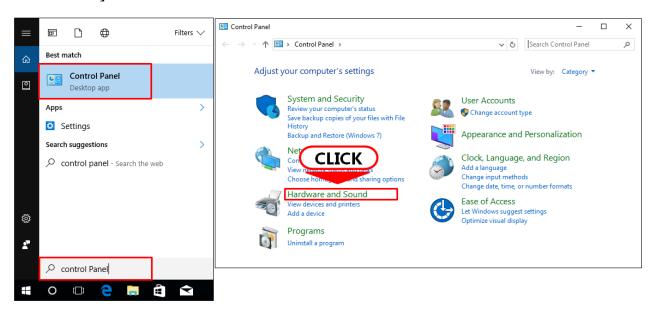

#### 7.2.3 Please click on [Device Manager].

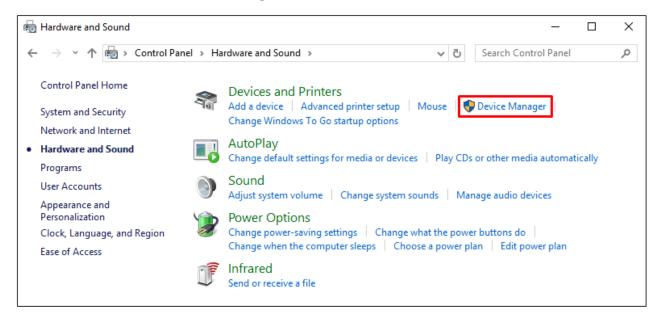

#### 7.2.4 Please check if USB Driver for ICDminiV2 is installed.

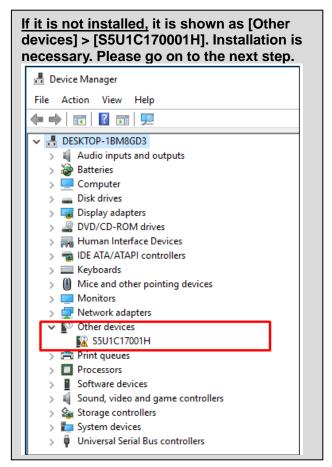

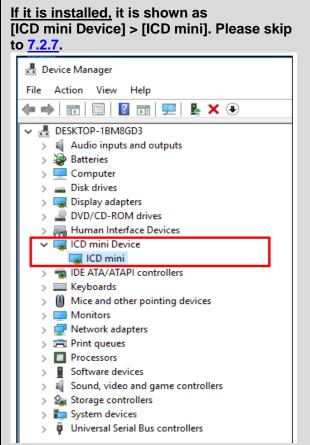

# 7.2.5 Please Right-Click the [S5U1C17001H], and renew the driver. "How do you want to search for drivers?" choose [Browse my computer for driver software].

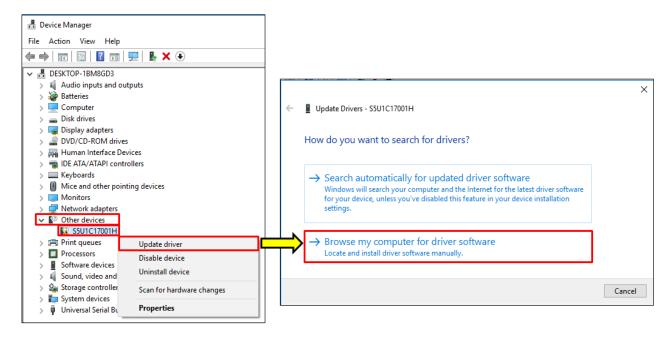

- 7. Connecting the Emulator, and the Evaluation Board.
- 7.2.6 From Browse, choose [C:] > [EPSON] > [GNU17V3] > [utility] > [drv\_usb] > [Mini3Driver]. The installation of ICDminiV2 is completed. Please disconnect the USB.

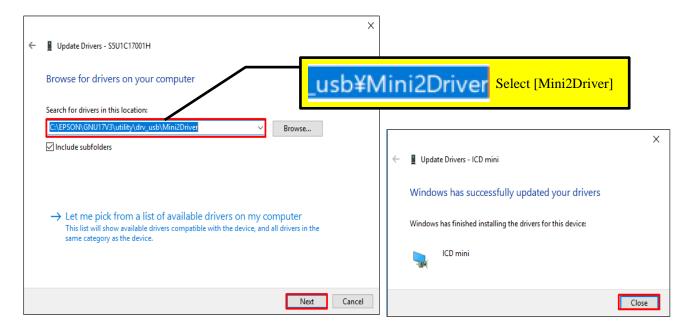

7.2.7 Please connect the emulator with the evaluation board. (In this setup guide, SVTmini17W13 is used. For the other evaluation boards connection, please refer to [EPSON HP] > [Semiconductors] > [Microcontroller] > [16bit] > [Hardware Development Tool] on the internet.)

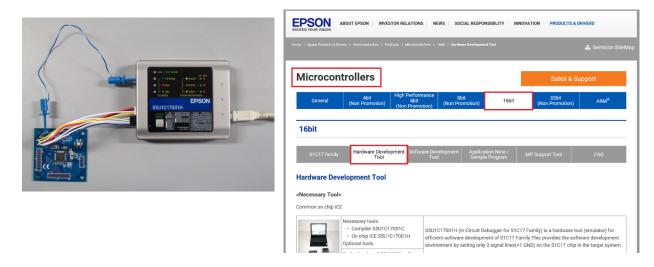

# How to connect ICDmini Ver.2

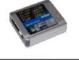

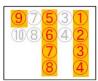

Orange terminations are only used for ICDminiV2

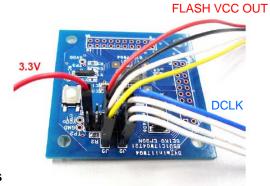

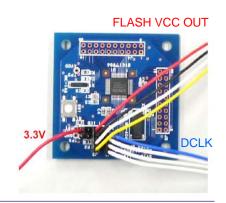

Please get power supply from emulator or stabilized power source for the evaluation board. (The red 3 Volt terminal in the back-right corner is used in this case.)

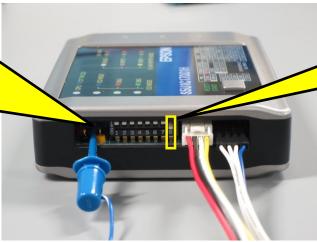

Please turn on DIPSW8 of ICDminiV2

7.2.8 Connecting the emulator and the evaluation board with the PC. LED is supposed to light in the order of (BL)(BL)(Off)(GN).

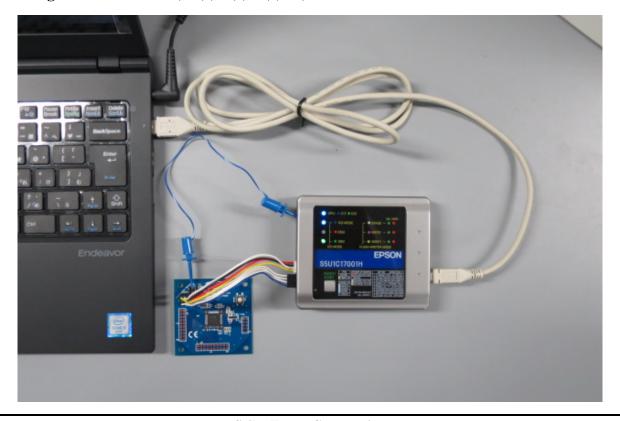

## 8. Executing the Program

8.1 Please select [Run] > [Debug Configurations]

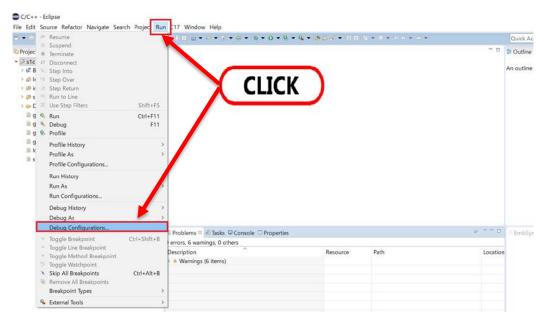

8.2 Under [C/C++ Application], please choose the sample project that is supposed to execute. Please click on [Debugger] tab, and edit the [GDB command file].

If ICDmini Ver.3 is used, enter [gdbmini3.ini].

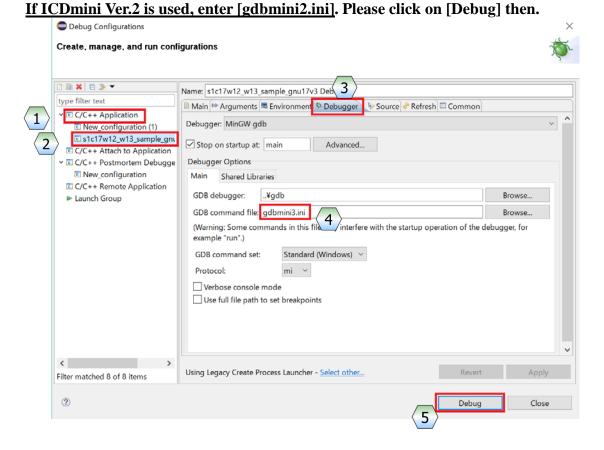

#### 8.3 Debugging is started, and progress bar is shown at the right bottom corner.

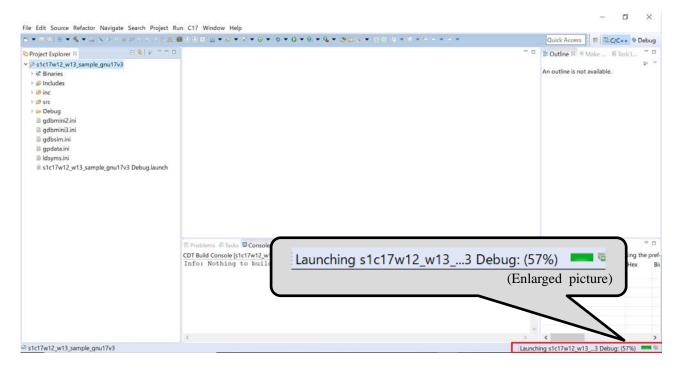

#### 8.4 After a short time, [Confirm Perspective Switch] window appears. Please click on [Yes].

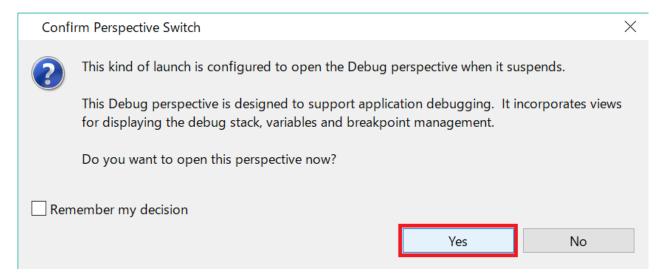

8.5 Window is shifted Debug window. Please click on [Display Selected Console pulldown, and select an option that end with [...\(\frac{1}{2}\)gdb]. Please check if any errors do not appear.

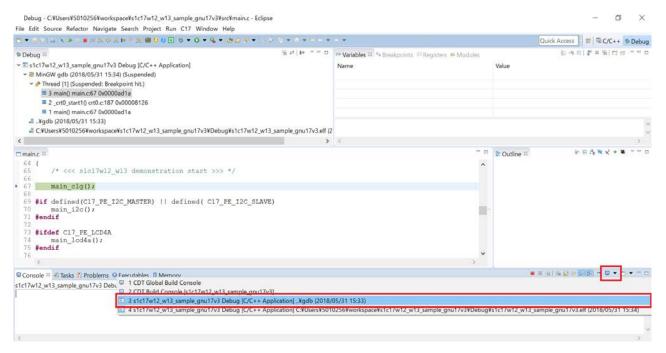

8.6 Please click on [Resume

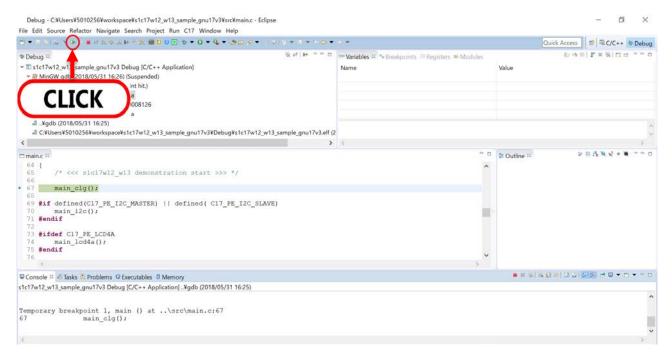

#### 8.7 Sample project is executed.

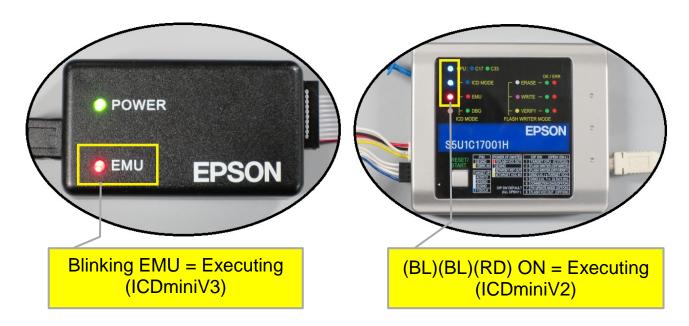

8.8 Please click on [ ] to suspend the program, and click on [ ] to terminate the program. Please click on [ ] to reset the program, and click on [ ] to reset the program and the target.

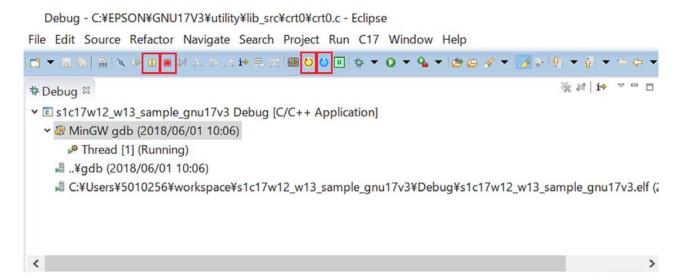

Please refer to the following manuals for the other debug operations:

- ◆ S5U1C17001C Manual (downloaded together with GNU17V3)
- ◆ GNU17 Ver.3.1 Tutorial (from EPSON HP)

# **Revision History**

Attachment-1

| Rev. No. | Date       | Page | Category | Contents                                                                                   |
|----------|------------|------|----------|--------------------------------------------------------------------------------------------|
| Rev 1.0  | 2016/1/14  | All  | new      | New released.                                                                              |
| Rev 1.1  | 2017/07/25 | -    | update   | Updated for new EPSON Web site Supported for GNU17v3.1.1 Supported for sample software(G3) |
| Rev 1.2  | 2017/07/26 | -    | update   | Added some pictures.                                                                       |
| Rev 2.0  | 2018/07/18 | All  | update   | Full updated for Windows10.                                                                |
|          |            |      |          |                                                                                            |
|          |            |      |          |                                                                                            |
|          |            |      |          |                                                                                            |
|          |            |      |          |                                                                                            |
|          |            |      |          |                                                                                            |
|          |            |      |          |                                                                                            |
|          |            |      |          |                                                                                            |
|          |            |      |          |                                                                                            |
|          |            |      |          |                                                                                            |
|          |            |      |          |                                                                                            |
|          |            |      |          |                                                                                            |
|          |            |      |          |                                                                                            |
|          |            |      |          |                                                                                            |
|          |            |      |          |                                                                                            |
|          |            |      |          |                                                                                            |
|          |            |      |          |                                                                                            |
|          |            |      |          |                                                                                            |
|          |            |      |          |                                                                                            |
|          |            |      |          |                                                                                            |
|          |            |      |          |                                                                                            |
|          | <u> </u>   | 1    | <u> </u> |                                                                                            |

# **International Sales Operations**

#### America

#### Epson America, Inc.

Headquarter:

3840 Kilroy Airport Way

Long Beach, California 90806-2452 USA

Phone: +1-562-290-4677

San Jose Office: 214 Devcon Drive San Jose, CA 95112 USA

Phone: +1-800-228-3964 or +1-408-922-0200

#### **Europe**

#### **Epson Europe Electronics GmbH**

Riesstrasse 15, 80992 Munich,

Germany

Phone: +49-89-14005-0 FAX: +49-89-14005-110

#### Asia

#### Epson (China) Co., Ltd.

4th Floor, Tower 1 of China Central Place, 81 Jianguo Road, Chaoyang District,

Beijing 100025 China

Phone: +86-10-8522-1199 FAX: +86-10-8522-1120

#### Shanghai Branch

Room 1701 & 1704, 17 Floor, Greenland Center II, 562 Dong An Road, Xu Hui District, Shanghai, China Phone: +86-21-5330-4888 FAX: +86-21-5423-4677

#### **Shenzhen Branch**

Room 804-805, 8 Floor, Tower 2, Ali Center, No. 3331 Keyuan South RD(Shenzhen bay), Nanshan District, Shenzhen 518054, China

Phone: +86-10-3299-0588 FAX: +86-10-3299-0560

#### Epson Taiwan Technology & Trading Ltd.

15F, No.100, Songren Rd, Sinyi Dist, Taipei City 110. Taiwan

Phone: +886-2-8786-6688

#### Epson Singapore Pte., Ltd.

1 HarbourFront Place,

#03-02 HarbourFront Tower One, Singapore 098633 Phone: +65-6586-5500 FAX: +65-6271-3182

#### Seiko Epson Corp. **Korea Office**

19F, KLI 63 Bldg, 60 Yoido-dong, Youngdeungpo-Ku, Seoul 150-763, Korea

Phone: +82-2-784-6027 FAX: +82-2-767-3677

#### Seiko Epson Corp. Sales & Marketing Division

#### **Device Sales & Marketing Department**

421-8, Hino, Hino-shi, Tokyo 191-8501, Japan

Phone: +81-42-587-5816 FAX: +81-42-587-5116